# Mérési útmutató

# APROS6 laboratóriumi gyakorlatok 1.

## Ismerkedés az APROS programmal

(*Utolsó módosítás dátuma:2017.08.08.*)

## **A gyakorlat célja:**

A gyakorlat célja Windows környezetben tanulmányozni az APROS 6 termohidraulikai rendszerkód működését, illetve elsajátítani a kód alapvető funkcióit néhány egyszerű kapcsolás összeállításán, és az azokon szimulált tranziens folyamatok vizsgálatán keresztül.

### **Az APROS kódrendszer**

Az APROS (*Advanced Process Simulator*) alapvetően egy egydimenziós termohidraulikai rendszerkód, amit a finn Fortum (korábban Imatran Voima) cég és a VTT kutatóintézet fejleszt 1986 óta. A fejlesztés célja egy olyan programcsomag megalkotása, ami komplex energetikai és vegyipari rendszerek tervezését, analízisét és szimulációját teszi lehetővé. A kód főbb jellemzői:

 A termohidraulikai modell egy dimenzióban oldja meg gőz- és vízfázisra a kontinuitási, energia- és impulzusmegmaradási egyenletet (*mérlegegyenletek*). Az áramló közeggel érintkezésben lévő szilárd struktúrákban (pl. csőfal, üzemanyagpálca) a hővezetés általános differenciálegyenletét 2D közelítésben oldja meg a kód. Az egyenletrendszer megoldásához szükség van a kódba beépített félempirikus formulákra is (*csatolási egyenletek,* mint pl. a Dittus-Bölter összefüggés).

 A kód a termohidraulikai modellhez kapcsolva képes egydimenziós reaktordinamika, mérésirányítás- és szabályozástechnika, elektromos hálózat, a hermetikus térben zajló folyamatok és a súlyos baleseti szituációban várható üzemanyagsérülés számítására is. Így nemcsak az alapvető fizikai folyamatok, hanem a teljes rendszer viselkedése vizsgálható, mind üzemi, mind üzemzavari és baleseti helyzetekben.

 A felhasználó a modellt előre elkészített komponensekből (pl. csővezeték, hidroakkumulátor, gőzturbina fokozat) rakja össze, a matematikai modellezéshez szükséges termohidraulikai nódusokat, szakaszokat, hőforrásokat stb. a program generálja le. Természetesen a felhasználónak lehetősége van ezt befolyásolni, felülbírálni.

 A jelenlegi desktop PC-k teljesítménye elegendő ahhoz, hogy valós időben (vagy esetleg még gyorsabban) fussanak a kisebb modellek, illetve egyszerűbb tranziensek. A komplikáltabb, primer köri kétfázisú áramlással járó atomerőművi folyamatok modellezése természetesen jóval számításigényesebb.

A felhasználó saját modulokkal bővítheti a modellt Fortran vagy C/C++ nyelven.

 A programcsomag fizikai modelljeit számtalan, valós kísérlethez és méréshez, illetve benchmark problémához validálták, így a kód és az eredmények kellő reputációval rendelkeznek.

### **1. feladat: új modell létrehozása**

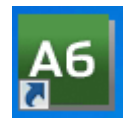

A programot az asztalon vagy a start menüben található ikonnal lehet indítani. A laborgyakorlathoz hozzon létre egy új munkaterületet, aminek a neve tartalmazza az aktuális dátumot!

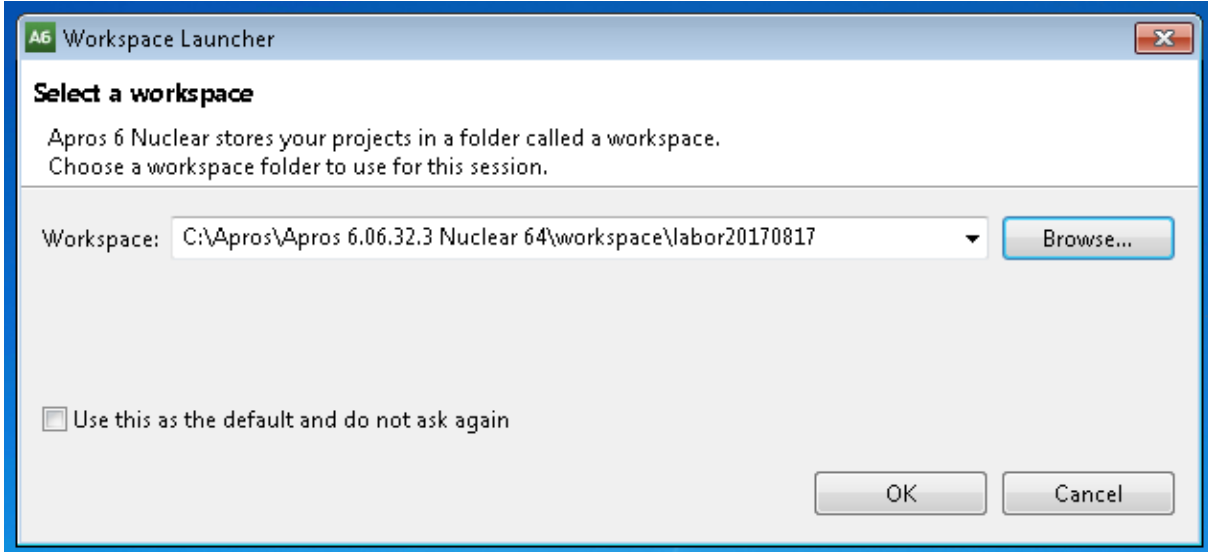

Klikkeljen az APROS ablak bal oldalán található <sup>E</sup> ikonra, majd nyissa meg a modell böngészőt ( *Model browser*). A Model→Configuration→New→Generic Diagram opcióval hozzon létre egy új, általános célú diagramot "**n1**" névvel. Bonyolult, sok diagramból álló modell esetén hasznos lehet külön irányítástechnikai diagramok (*Automation Diagram*) és folyamat diagramok (*Process Diagram*) használata.

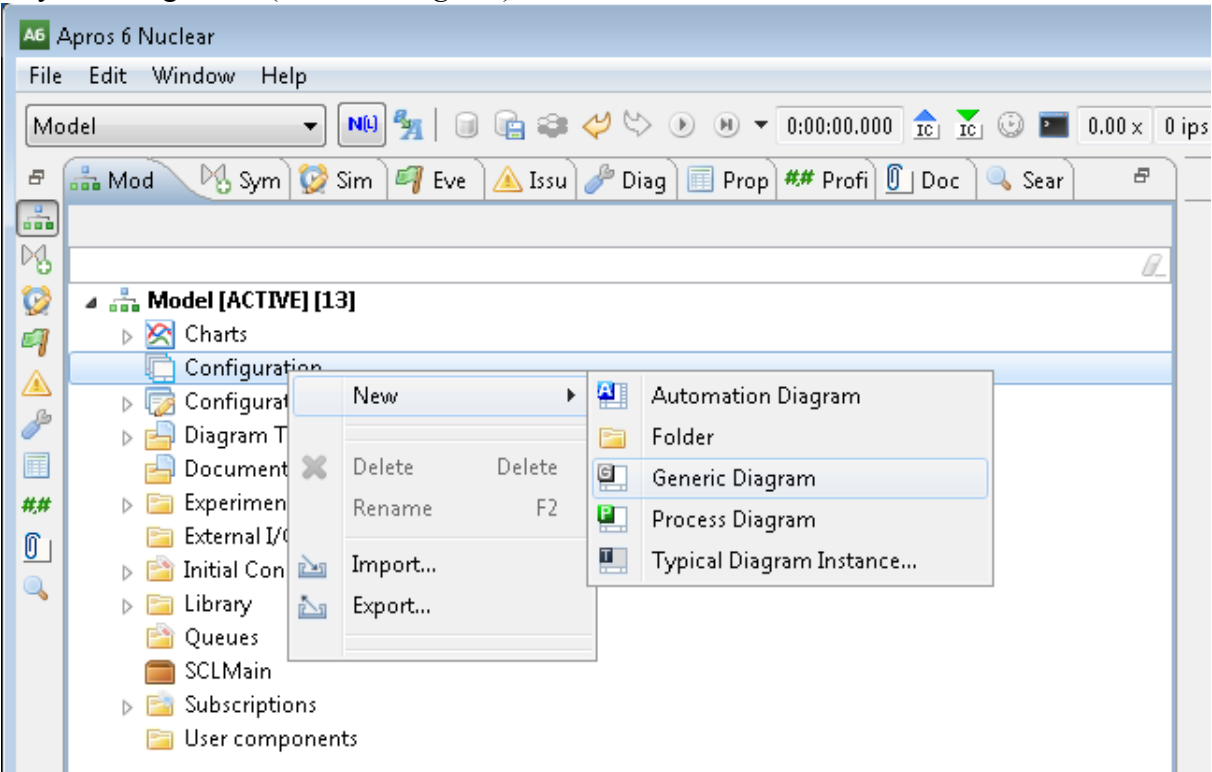

Válassza ki a <sup>18</sup> Symbols fület, ahonnan elérhetőek az előre elkészített APROS modulok. A

modulok csoportokba vannak szervezve az alábbiak szerint:

AUT: mérés- és irányítástechnika (analóg- és digitális áramköri elemek, mérőelemek stb.)

CON: konténment

ELE: elektromos berendezések

EXE: a szimuláció beállításai

PRO: hő- és áramlástechnikai berendezések (csővezeték, hőcserélő, szelep stb.)

REA: atomerőművi berendezések (reaktor, térfogatkompenzátor stb.)

*Rakjon ki három pontot (PRO Point and Node / Point), egy csövet (PRO Pipes / Pipe) és egy szelepet (PRO Valves / Basic Valve) a sémára!*

A pont a PRO Point and Node, a cső a PRO Pipes, a szelep a PRO Valves csoportban található.

A *Diagram tools* fület kiválasztva elérhetőek a szimbólumok diagramon való elrendezését segítő lehetőségek. A szimbólumok bal felső sarkában lévő felkiáltójelek ebben az esetben arra figyelmeztetnek, hogy a modulok nem kapcsolódnak semmihez.

*Nézze meg, milyen paraméterei vannak az újonnan létrehozott moduloknak! Adjon kezdeti értékeket az új moduloknak!*

Duplán klikkelve egy modul grafikus szimbólumán (vagy a ill ikonnal jelölt fület kiválasztva) előjön az a táblázat, amin keresztül a modulok paraméterei elérhetőek. Az első oszlop a paraméter neve, a második az aktuális értéke, a harmadik a mértékegysége. A feketével írt paraméterek a modell konfigurációs beállításai. A kék szín azokat a kód által számított paramétereket jelöli, amelyeket a felhasználó módosíthat, így megadva kezdeti vagy peremfeltételeket a számításnak. A zölddel jelölt számított értékek nem módosíthatóak a felhasználó által. A táblázat fölötti fehér sávba írva szűrni lehet a megjelenített paraméter neveket.

### **Első pont (PO01):**

Flow model: 6 Pressure: 1.1 MPa Temperature: 20 °C **Csőszakasz az első és második pont között: (PIP01)** Flow length of pipe: 10 m Number of calculation nodes inside the pipe: 3 **Második pont (PO02):** Flow model: 6 Pressure: 1.1 MPa Temperature: 20 °C **Szelep a második és harmadik pont között (BV01)** Position set point of valve: 0.5 **Harmadik pont (PO03):** Flow model: 6 Pressure: 0.1 Temperature: 20 °C

*Kösse össze a létrehozott modulokat és állítsa be a peremfeltételeket!*

**A modulok összekötéséhez** vagy az APROS ablak felső részén található ikont kell kiválasztani, vagy lenyomva kell tartani az alt billentyűt. Ezután egyet kell klikkelni a létrehozandó kapcsolat egyik végére (pl. az első pontra), majd egyet a leendő kapcsolat másik végére (pl. a cső végén lévő kék terminálra). A csövek és szelepek közvetlenül nem köthetőek össze, ehhez szükség van a pontokra!

**A peremfeltételek létrehozása** úgy történik, hogy a kívánt modulokra (esetünkben az első és az utolsó pontra) jobb klikket kell nyomni, és kiválasztani az "Exclude from simulation" opciót. Ekkor a modul összes paramétere rögzül, nem változik, így pl. a pontok végtelen forrásokká (és nyelőkké) válnak. A peremfeltételeket piros kerettel jelzi a program.

A képernyőn látható modell az úgynevezett **folyamatelemek szintje**. A mérlegegyenletek megoldásához a grafikus felületen definiált problémát térben diszkretizálni kell, azaz az áramlási teret egymással összekapcsolt térfogatokra (nódusokra) felosztani. Ezeken a térfogatokon belül egyféle közeg állapot létezik. Ez nem azt jelenti, hogy a közeg egyenletesen tölti ki a nódust: modellezhetünk egy bonyolultabb áramlási képet is (pl. gyűrűs áramlást), de a nódus által reprezentált térfogat teljes hosszán ugyanaz az áramlási kép van. A nódusok közti kapcsolatok a szakaszok (*branch*), ezekre van értelmezve az impulzusegyenlet.

A nódusok és a szakaszok a kód által automatikusan létrehozott úgynevezett **számítási szintű modulok** hálózatához tartoznak. A következő ábra a fenti problémához definiált számítási szintű modulok hierarchiáját is mutatja. A szakaszok (*branch,* pl. *PIP01\_BR1*) az impulzusegyenlet megoldásához szükségesek, a nódusok (*node,* pl. *PIP01\_NO1*) pedig a kontinuitási és energiaegyenletekhez. A nódusokban van értelmezve a nyomás, a szakaszokon pedig a nyomásesés, ezért egy szakasznak pontosan két nódushoz kell kapcsolódnia. A szakaszok be- és kilépő oldalát a grafikus szimbólumokon kék terminál jelöli.

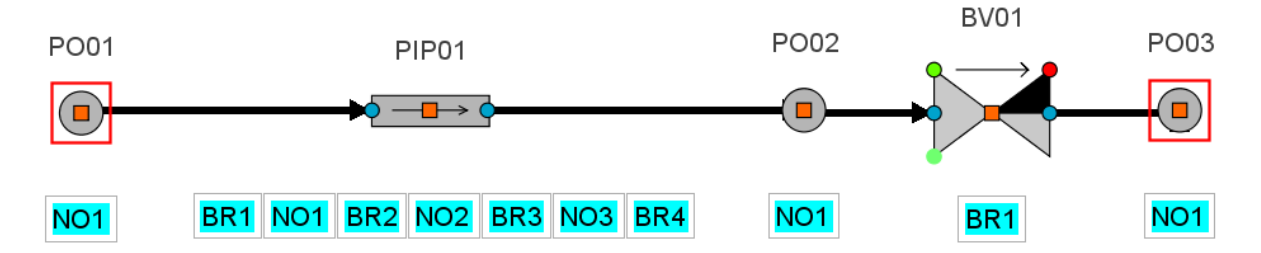

A számítási szintű modulokat úgy lehet elérni, hogy a folyamatelem szintű modul (pl. a fenti példában a cső) kiválasztása után a ikonnal jelölt fület ki kell választani, majd a paramétereket mutató ablak alján a *Generated Components* fülre klikkelni. Az itt felsorolt számítási szintű modulokat drag&drop módszerrel le lehet tenni a diagramra, ezután a folyamatelem modulokkal azonos módon elérhetőek a paramétereik.

*Jelenítsen meg a diagramon különböző paramétereket! Indítsa el a szimulációt, és vizsgálja a különböző paramétereket a nyomásviszonyok és a szelep pozíciója függvényében!*

A <sup>##</sup> ikonnal jelölt fül kiválasztása után lehet ki-be kapcsolni azokat az előre definiált profilokat, amelyek alapján a grafikus szimbólumok mellett az azokra vonatkozó értékek jelennek meg (ezeket hívjuk a továbbiakban monitoroknak). Kapcsolja be az *Operables 1*, *Simulated 1*, *Not in simulation*, *Module names* opciókat. A megjelenő értékek sok esetben ezen

a felületen keresztül is megváltoztathatóak: állítsa át a szelep pozícióját az Xsp paraméter megváltoztatásával! Amennyiben egy modul monitorjaira nincs szükség, jobb klikk a grafikus szimbólumon és a feltáruló menüből a *Hide profile monitors* opciót kell kiválasztani.

A monitorokkal ellátott modell látható a következő ábrán:

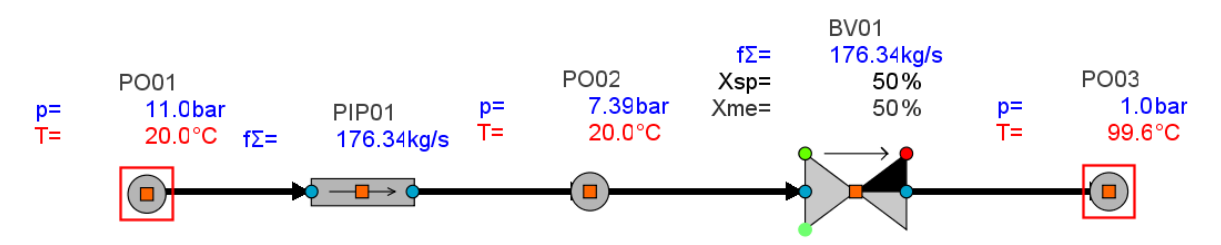

A modell tesztelése során hasznos lehet a grafikonok (*Chart*) használata, melyek segítségével kiválasztott paraméterek időbeni változását lehet nyomon követni. A grafikon használatba vételéhez az alábbi lépéseket kell követni:

1. A *Model browser* fülön meg kell nyitni a *Charts* csoportot.

2. A *Charts* csoportban lévő előre definiált (*Chart* nevű) üres grafikont dupla klikkel meg kell nyitni. Így az APROS ablak jobb oldalán lévő – egyelőre csak a diagramot tartalmazó – munkaterületen megjelenik egy új fül, amit kiválasztva látható a grafikon.

3. A grafikont jelölő fület a bal egérgombbal megfogva le kell húzni a munkaterület alsó részére, így a grafikon a diagrammal együtt láthatóvá válik.

4. Kiválasztva a kívánt modult (pl. a csövet), aktiválni kell a paramétereit mutató **fület** fület, és a kívánt paramétert (pl. *Mass flow*) bal egérgombbal megfogva át kell húzni az üres grafikonra. A megnyíló ablak *OK* gombjára nyomva el kell fogadni az alapértelmezett beállításokat.

A grafikonon bal gomb segítségével kijelölhető a régió, amibe bele akarunk nagyítani. Jobb gombbal előhozható a menü, amin keresztül az automata skálázás és egyéb opciók elérhetőek (l. következő ábra).

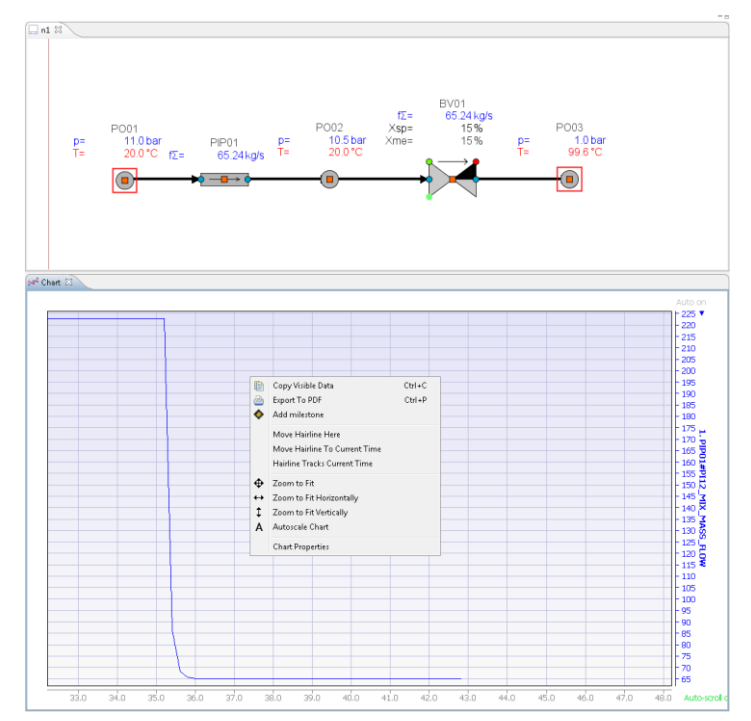

#### **2. feladat**

*Építsen forgalommérést a modellbe! Szabályozza a forgalmat szabályozó szeleppel!*

Az alábbi modulokra lesz szükség a  $\frac{1}{3}$  Symbols fülről :

**Forgalommérő:** AUT Measurements/Flow

High limit: 1000

Össze kell kötni a csövön található piros négyzetet a forgalommérő modulon található lila ponttal.

**Szelepvezérlő**: AUT Actuators S / A02: Pneumatic control valves

Össze kell kötni a szelep közepén található piros négyzetet a vezérlő modulon található lila ponttal.

**PI szabályozó**: AUT Controllers / PI Controller S

Gain: 0.01

Integration time: 2

**Alapjeladó**: AUT Analog Basic / Setpoint S

Setpoint value: 100

**Kösse össze a következő, analóg kimeneteket (sötét piros) és analóg bemeneteket (sötét zöld) jelölő terminálokat**:

- 1. A forgalommérő FM\_NONSCALED\_OUT\_SIGN terminálját a PI szabályozó PI\_MEASUREMENT\_SIGN termináljával.
- 2. A PI szabályozó PI OUTPUT SIGN terminálját a szabályozó ACT\_INPUT\_SIGN termináljával.
- 3. Az alapjeladó SP\_OUTPUT\_SIGN terminálját a PI szabályozó PI\_SETPOINT\_SIGN termináljával.

A terminálra (kis színes pöttyök a modulok grafikus szimbólumain) állítva egérkurzort, a CTRL billentyű megnyomására az APROS6 ablak bal alsó sarkában megjelenik a terminál neve.

A hibakereséshez hasznos, ha az analóg jelek monitorozva vannak (**##**/Analog signal values).

Az alapjel változtatásával a szabályozókör működése tanulmányozható.

Jobbra egy példa látható a feladat megoldására.

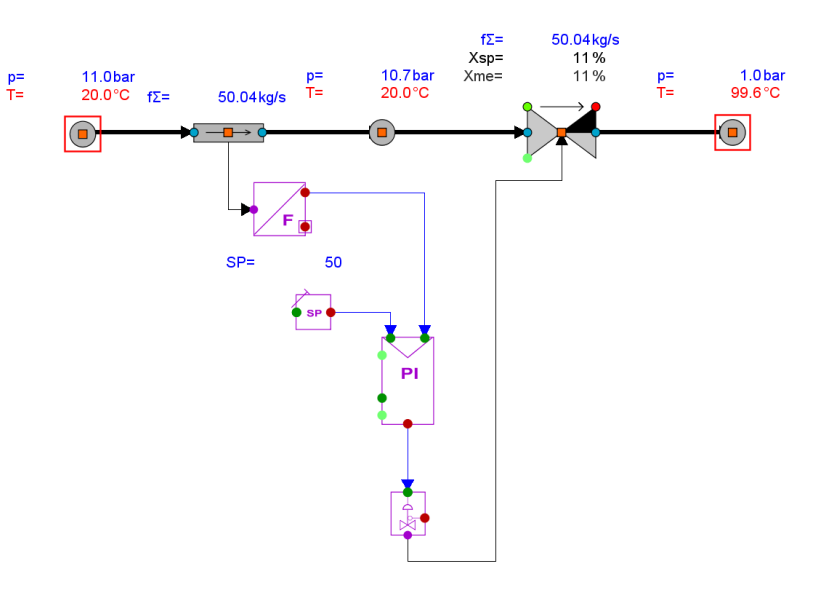

### **3. feladat**

*Építsen szivattyút a modellbe! Határozza meg a szivattyú jelleggörbéjét!*

#### **Szivattyú**: PRO Pumps and Fans/ Basic Pump

A létrehozott szivattyú nyomóágára rá kell kötni a már létező modell legelső pontját, majd vissza kell tenni a pontot a szimulációba (jobb klikk / Include in Simulation).

Ahhoz, hogy az egész problémának egyetlen – végtelen forrásként és nyelőként működő – peremfeltétele legyen, a szivattyú szívóoldalára a modell egyetlen megmaradt szimuláción kívüli pontját kell kötni. Az egyik lehetőség egyszerűen összekapcsolni a diagram jobb oldalán lévő pontot a bal oldalon található szivattyúval, ez a megoldás azonban "csúnya", és egy bonyolultabb modellnél – az egymást keresztező kapcsolatok miatt – hamar átláthatatlan diagramhoz vezet. Sokkal jobb módszer a hivatkozás (*reference*) használata. A modellben az alábbi lépések szükségesek:

1. Át kell váltani a kurzort kapcsolat módra  $(\vec{r})$ .

2. Bal klikk a diagram üres részén, majd a megjelenő háromszöget (*reference flag*) hozzá kell kötni a modell jobb szélső pontjához.

3. Vissza kell állítani a kurzort a normál üzemmódjába ( $\blacktriangleright$ ).

4. Kiválasztva az újonnan létrehozott referenciát, copy&paste-el kell csinálni róla egy másolatot.

5. A másolatot át kell mozgatni a szivattyú bal oldalára, és bekötni a belépő oldali terminálra (*PU11\_CONNECT\_POINT\_1*)

A jelleggörbéhez a szivattyú térfogatáramára és az általa létrehozott nyomáskülönbségre van szükség. A térfogatáramot (*Volumetric flow*) legegyszerűbben úgy lehet megjeleníteni, hogy a paramétereket mutató ablakból drag&drop módszerrel kihúzzuk a diagramra azt.

Az emelőmagasságot az APROS számítsa ki egy függvénnyel:

**Emelőmagasság függvény**: EXE Boundary Condition / BC General Sum

A függvény grafikus szimbólumán bal oldalon található négy bemenet, jobb oldalán egy kimenet. Az első bemenetre kösse be a szivattyú nyomóoldalán található pontot kell bekötni, majd a modul paramétereit mutató ablakban be kell állítani az alábbiakat:

First input module and variable / Referenced Attribute: *PO11\_PRESSURE* (p)

Coefficient of first input variable: Az első input paraméter konstans szorzótényezője  $(c_1)$ .

Constant added to the value of the function: Konstans a végeredmény kiszámításához  $(c_2)$ .

Határozza meg a c<sub>1</sub>, c<sub>2</sub> konstansokat úgy, hogy a c<sub>1\*</sub>p+c<sub>2</sub> képlet eredménye a szivattyú emelőmagasságát adja ki!

Legalább 5 különböző térfogatáram mellett határozzák meg a szivattyú emelőmagasságát! A kapott eredményeket ábrázolják grafikonon, és illesszenek rá y=a+bx<sup>2</sup> alakú függvényt!

A következő ábra egy példát mutat a feladat megoldására.

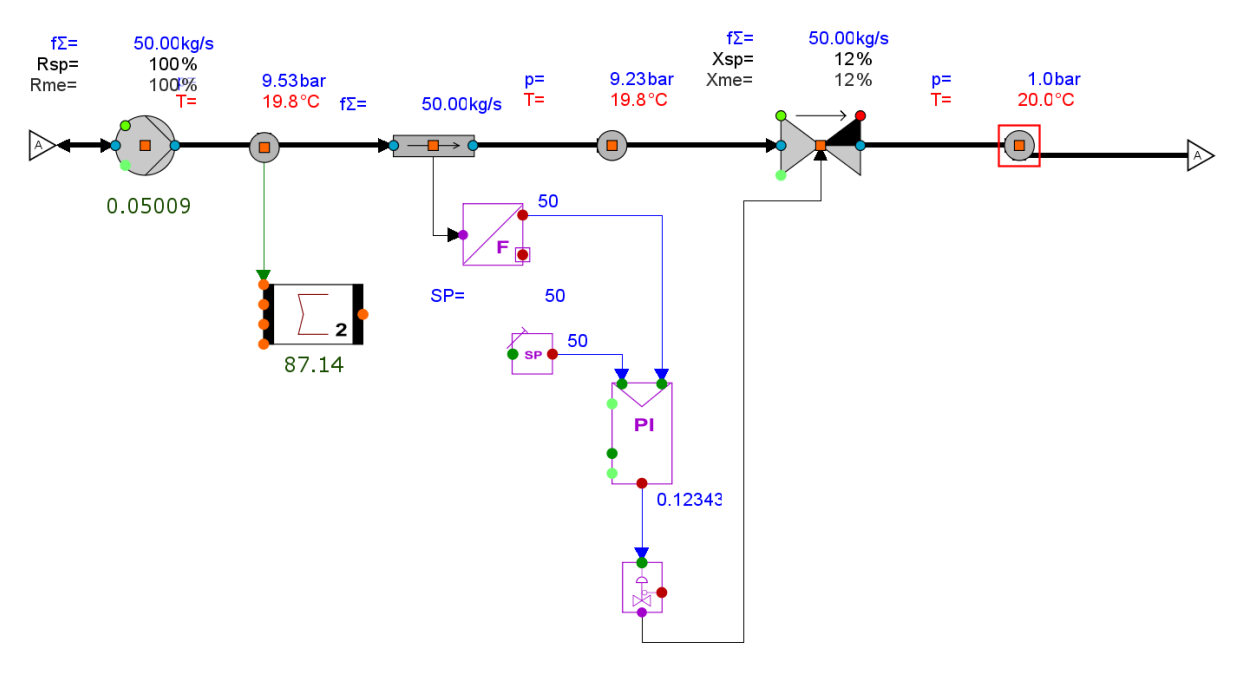

### **4. feladat**

*Építsenek hőcserélőt és hőmérsékletszabályozást a modellbe! Vizsgálják meg, hogyan reagál a hőmérsékletszabályozás a forgalomváltozásra!*

A feladat célja egy olyan rendszer modelljének megalkotása, ami a felhasználó által meghatározott hőmérsékletű és tömegáramú vizet hoz létre. Ehhez a következő oldalon található ábrán látható modellt kell megépíteni.

A modellben három olyan modul van, ami eddig még nem szerepelt a jegyzetben:

**Egyenáramú hőcserélő**: PRO Heat Exchangers / Co-current Heat exchanger

Inside radius of one heat exchanger tube: 10 mm

Outside radius of one heat exchanger tube: 11 mm

Average length of heat exchanger tubes: 10

Number of parallel heat exchanger tubes: 100

**Hőmérő**: AUT Measurements/Temperature

High limit: 1000

Time constant: 1

A PI Controller paraméterei: Gain: 0.001, Integration time: 2.

Az alapértelmezetten valós időre visszalassított szimuláció a *Simulation control* fül alatt található csúszkával felgyorsítható.

A modellben található *setpoint*-ok változtatásával különféle tranziensek vizsgálhatóak.

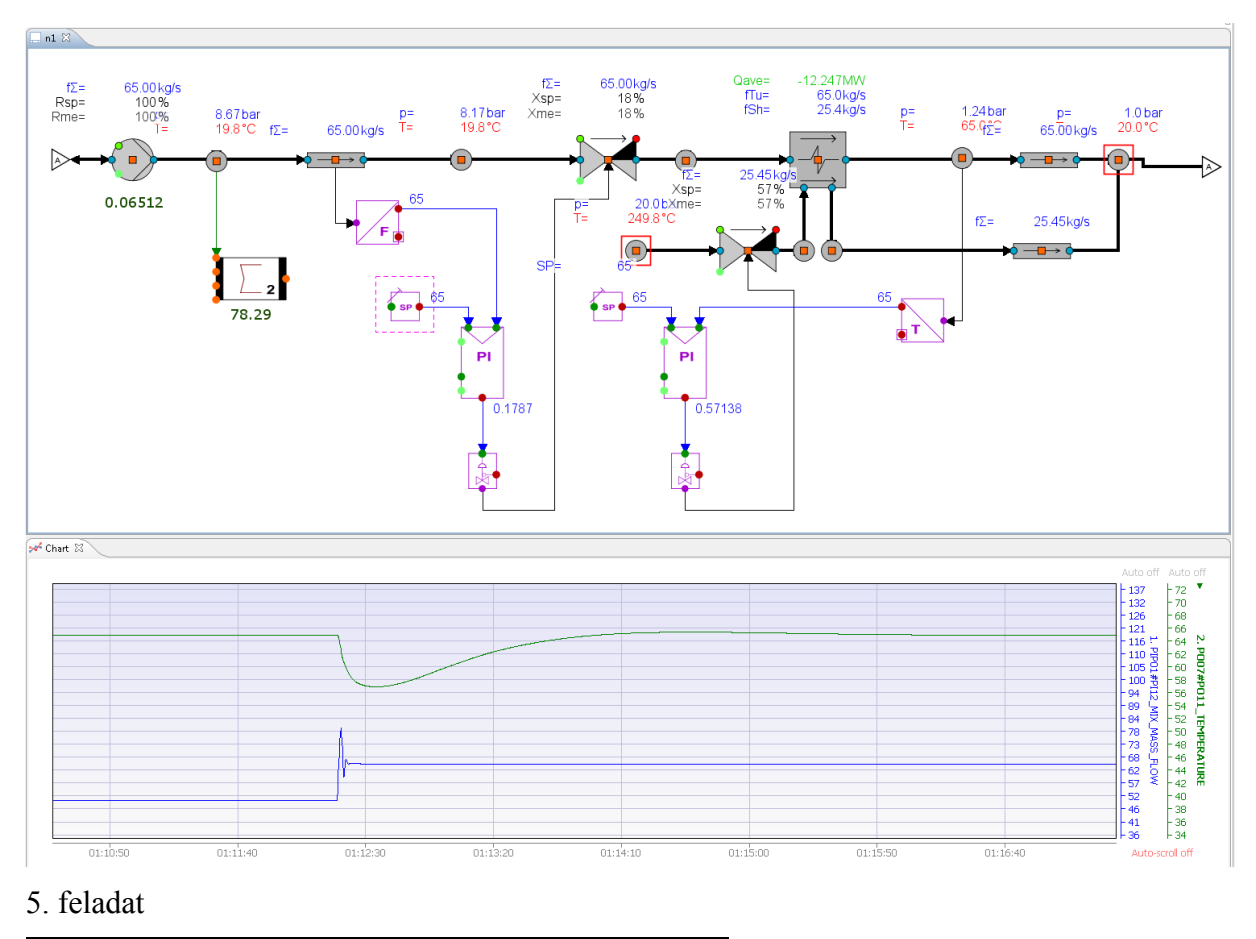

*A szimuláció eredményeit írassák ki output file-ba!*

Létre kell hozni az alábbi modulokat:

**DB names**: EXE Simulation Control / Database names for IO

Database names for IO[1]: <modul neve> <paraméter neve> (pl. N1 PIP01 PI12\_MIX\_MASS\_FLOW)

**IO set**: EXE Simulation Control / IO Set IO file name: data<mai dátum>.dat

Name of module defining database names: N1\_DBN01 Time step of data transfer: 1

**Experiment**: EXE Simulation Control / Experiment Name of IO set module<sup>[1]</sup>: N1\_IS01

A modell futtatása után létrejött output file fejléce tartalmazza a kiírt paraméterek számát és neveiket. A fejlécet követik a számítási eredmények. Minden időponthoz egy sor tartozik, ami a szimulációs idővel kezdődik, majd a "DB names" modulban definiált paraméterek értékeivel folytatódik. Az output fileba kiírt adatok grafikus megjelenítése a gnuplot programmal a legegyszerűbb, ami a<http://www.gnuplot.info/> címről tölthető le.

**Dokumentálják mérési jegyzőkönyvben a gyakorlat során felépített APROS modelleket, illetve az azokkal nyert szimulációs eredményeket!**